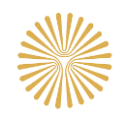

# **راهنمای استفاده از سامانه آزمون مرکز سنجش و آزمون دانشگاه**

## **دوره تابستان 3983**

**دانشجویان عزیزی که در این دوره، ملزم به شرکت در آزمون های دروس خودخوان می باشند، می بایست در سامانه آزمون مرکز سنجش و آزمون دانشگاه، نسبت به شرکت در این آزمون ها اقدام نمایند. لذا نکات اعالم شده در این راهنما را به دقت مطالعه نموده و رعایت فرمایند.**

**نکات مهم در رابطه با آزمون آنالین دروس خود خوان:**

 **حداقل نیم ساعت قبل از شروع هر آزمون به آدرس** [ir.ac.pnu.sanjesh://http](http://sanjesh.pnu.ac.ir/) **مراجعه و با نام کاربری و رمز عبور )نام کاربری شماره دانشجویی و کلمه عبور کدملی ( وارد سامانه آزمون شوید.**

**تبصره: دانشجویان اتباع و دانشجویانی که کد ملی صحیح خود را در سامانه گلستان به روز رسانی نکرده اند، نام کاربری و کلمه عبور را شماره دانشجویی قرار دهند.**

- **در صورتیکه دانشجویی دو آزمون همزمان در یک ساعت مشخص دارد، الزم است نسبت به ورود به هر دو آزمون در زمان اعالم شده به طور همزمان اقدام نماید.**
- **به محض شروع آزمون، زمان برای شما محاسبه خواهد شد و با پایان رسیدن مدت زمان پاسخگویی به سواالت و یا اتمام آزمون )هر کدام زودتر انجام شود(، دیگر قادر به پاسخگویی به هیچ سوالی نخواهید بود و الزم است تا قبل از آن نسبت به بارگذاری پاسخنامه اقدام کرده باشید.**
	- **قبل از اتصال به سامانه آزمون از خاموش بودن فیلتر شکن خود اطمینان حاصل فرمایید.**
	- **دانشجویان محترم الزم است قبل از برگزاری آزمون، از شارژ دستگاه و اتصال به اینترنت اطمینان حاصل نمایند.**
- **در صورتیکه سواالت به صورت کامل در مرورگر رایانه شما به علت بزرگنمایی ایجاد شده، نمایش داده نمی شود، با فشردن همزمان کلید** ctrl **و** – **مقدار بزرگنمایی مرورگر را کمتر نمایید.**
- **دانشجویان محترم می توانند با استفاده از اپلیکیشن موبایل و یا ویندوز در آزمون شرکت نمایند. برای این منظور الزم است اپلیکیشن** moodle **جستجو و پس از دانلود نرم افزار مربوطه، آنرا بر روی دستگاه خود نصب نمایید. بدیهی است در هر حال امکان استفاده از مرورگر، مطابق این راهنما بر روی همه دستگاه ها وجود داشته و شرکت در آزمون از این طریق توصیه می شود.**
	- **شماره تماس پشتیبانی از آزمون به شرح ذیل است:**

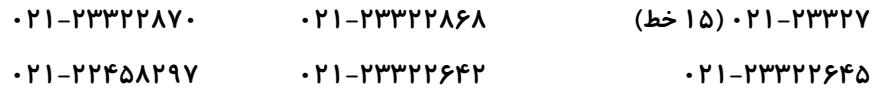

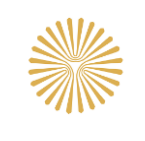

### **مراحل برگزاری آزمون دروس خودخوان:**

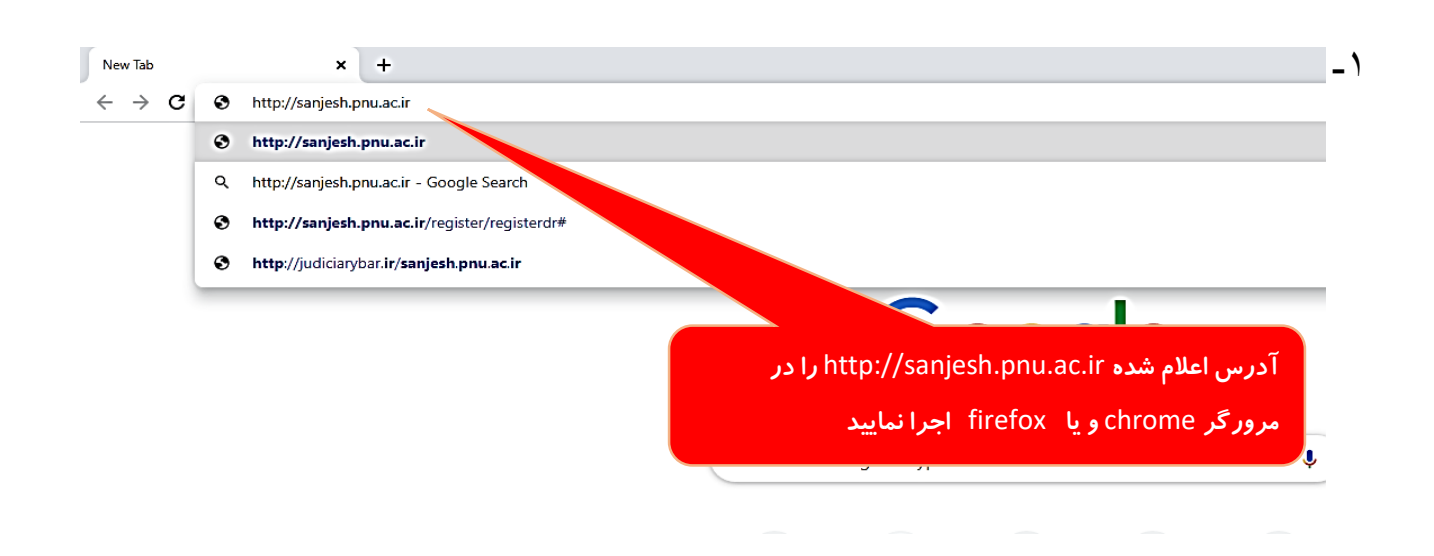

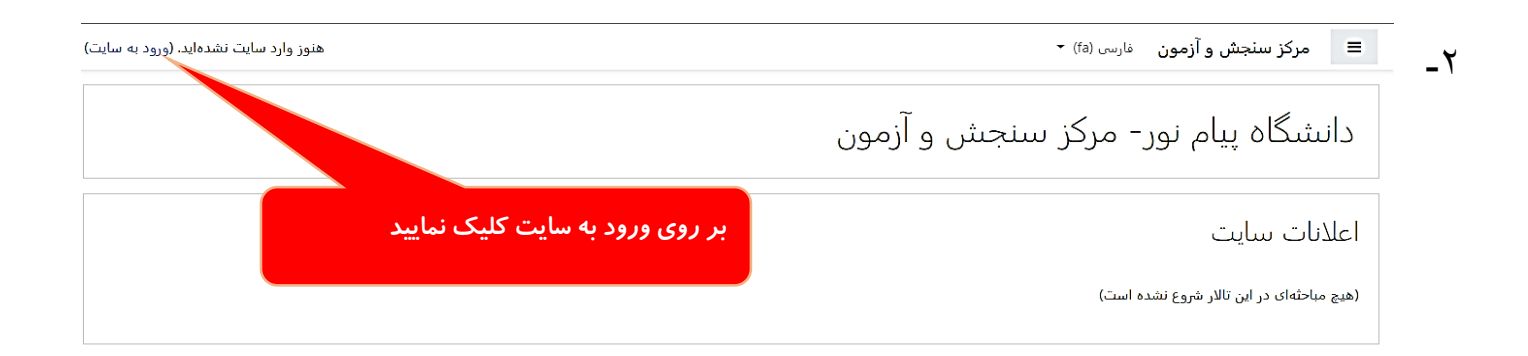

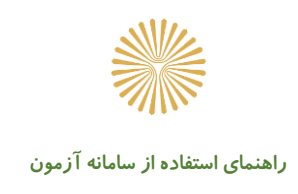

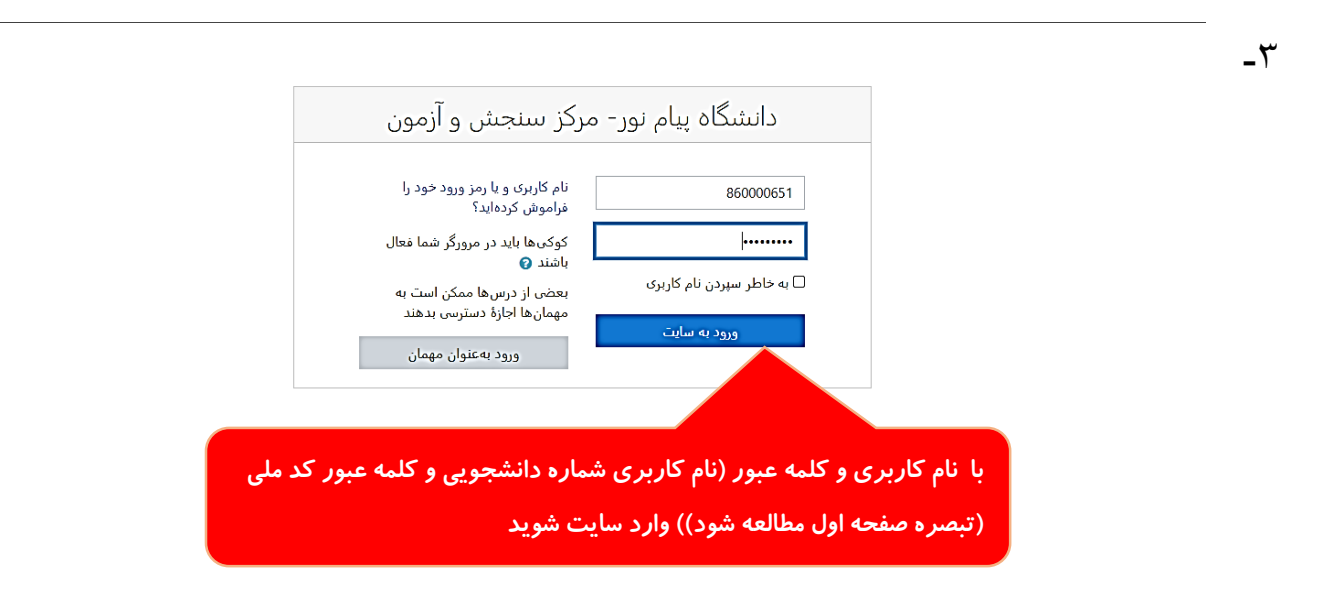

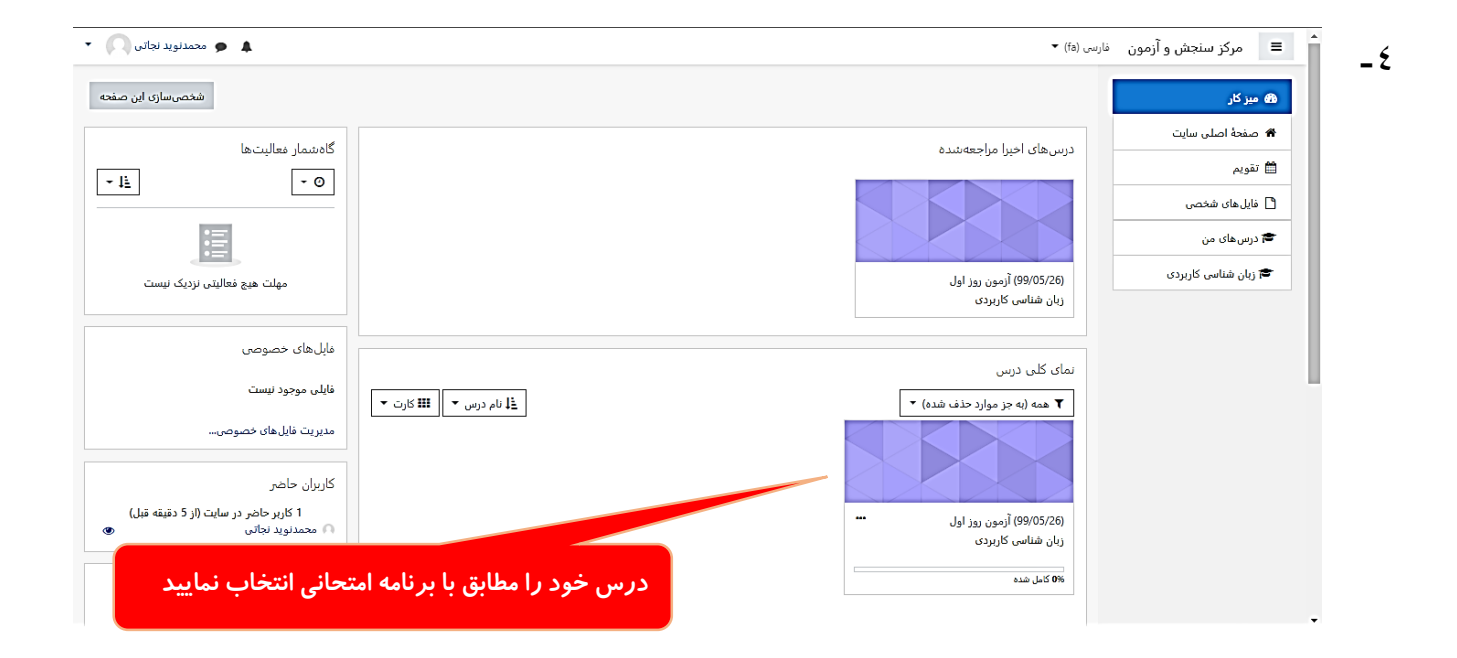

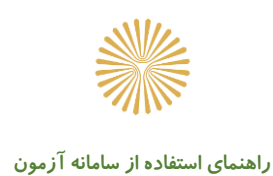

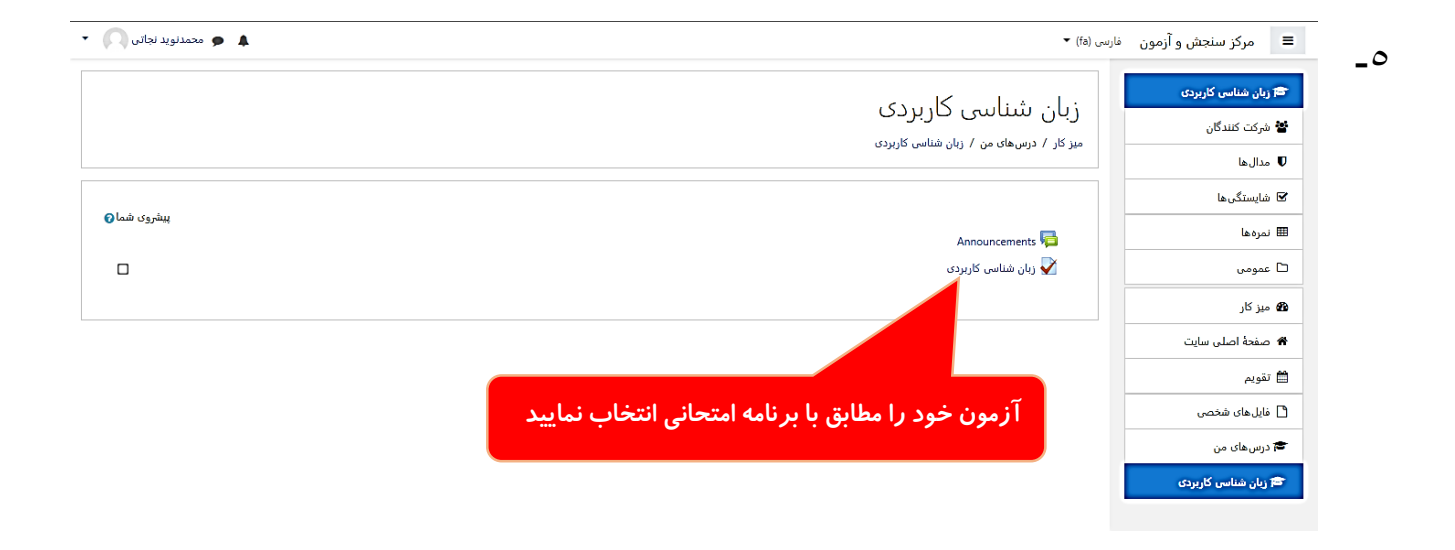

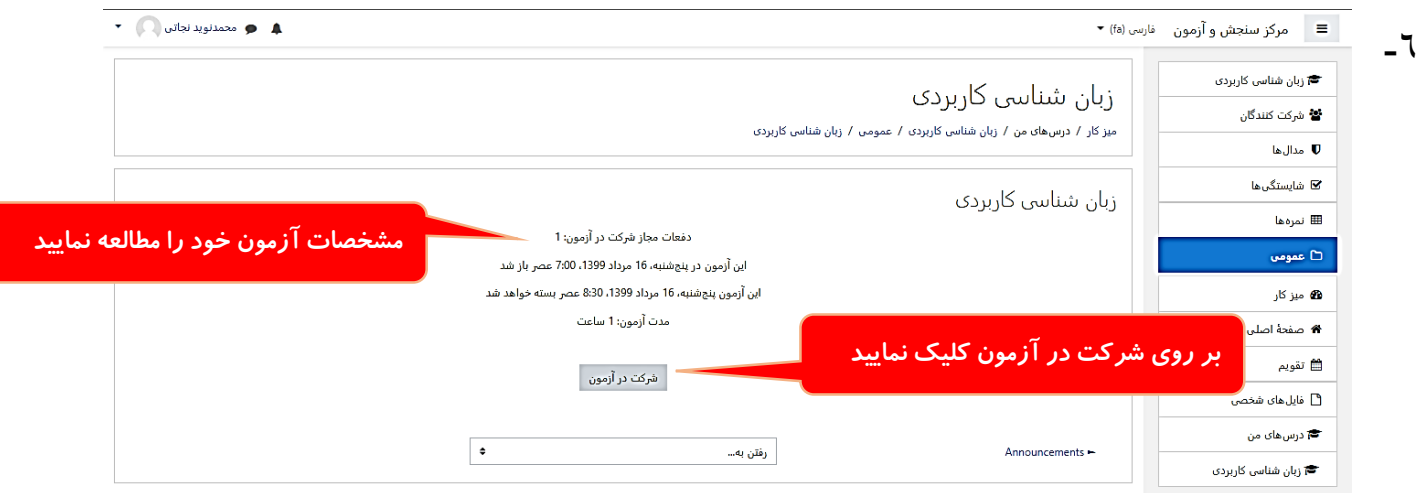

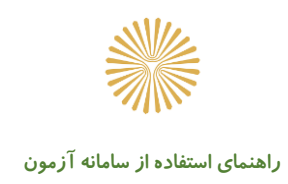

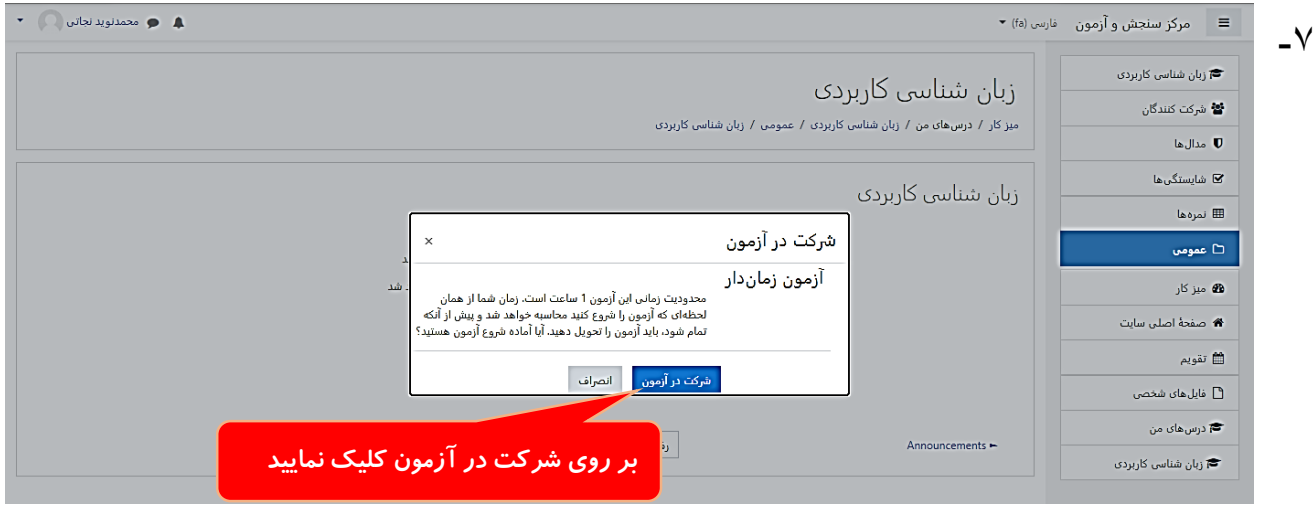

**-8 آزمون در این مرحله به سه روش برای شما نمایش داده می شود:**

**روش اول: قابلیت انتخاب گزینه صحیح سواالت برای شما وجود داشته و پاسخگویی را در سامانه به ازای هر سوال انجام دهید.**

**نکته مهم: در روش اول با انتخاب گزینه ها در بدنه سوال، نیاز به بارگذاری پاسخنامه نیست.**

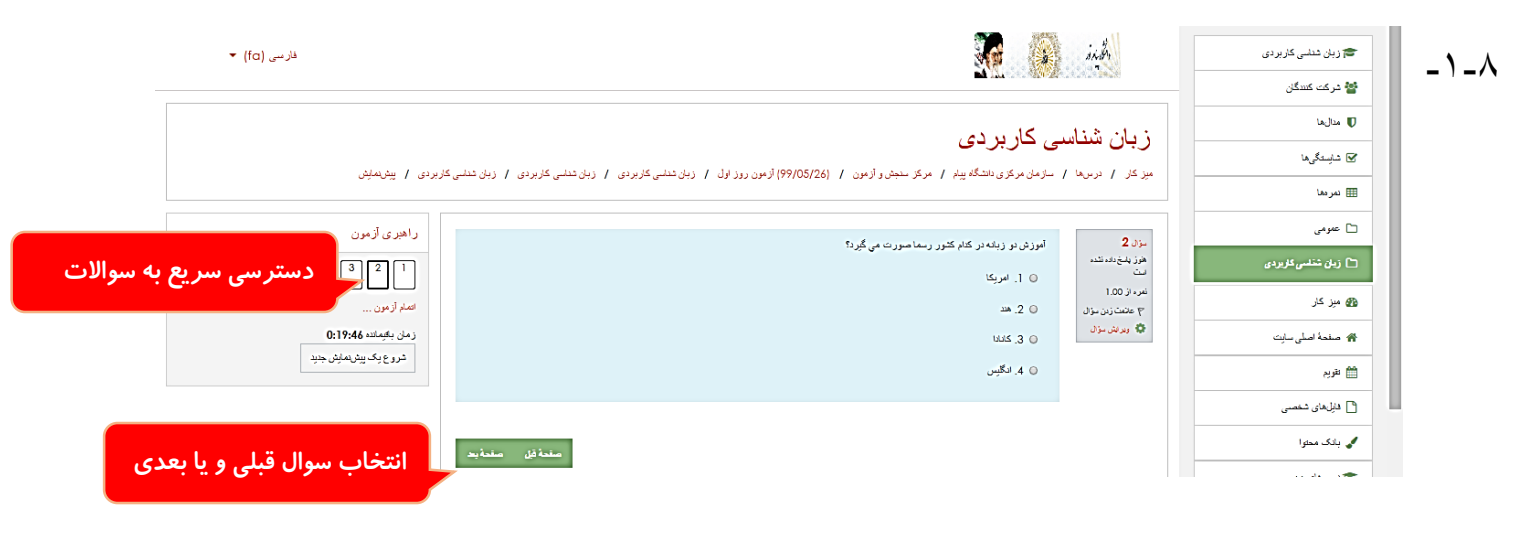

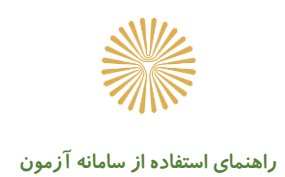

#### **روش دوم: سواالت به صورت متن**

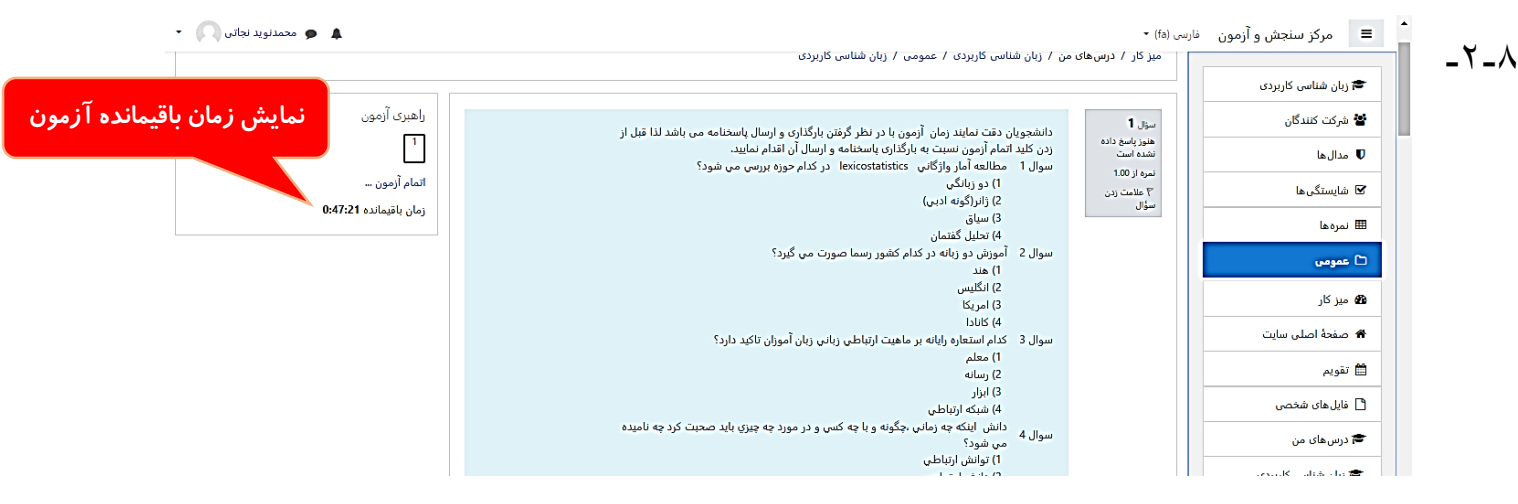

#### **روش سوم: سواالت به صورت عکس دفترچه**

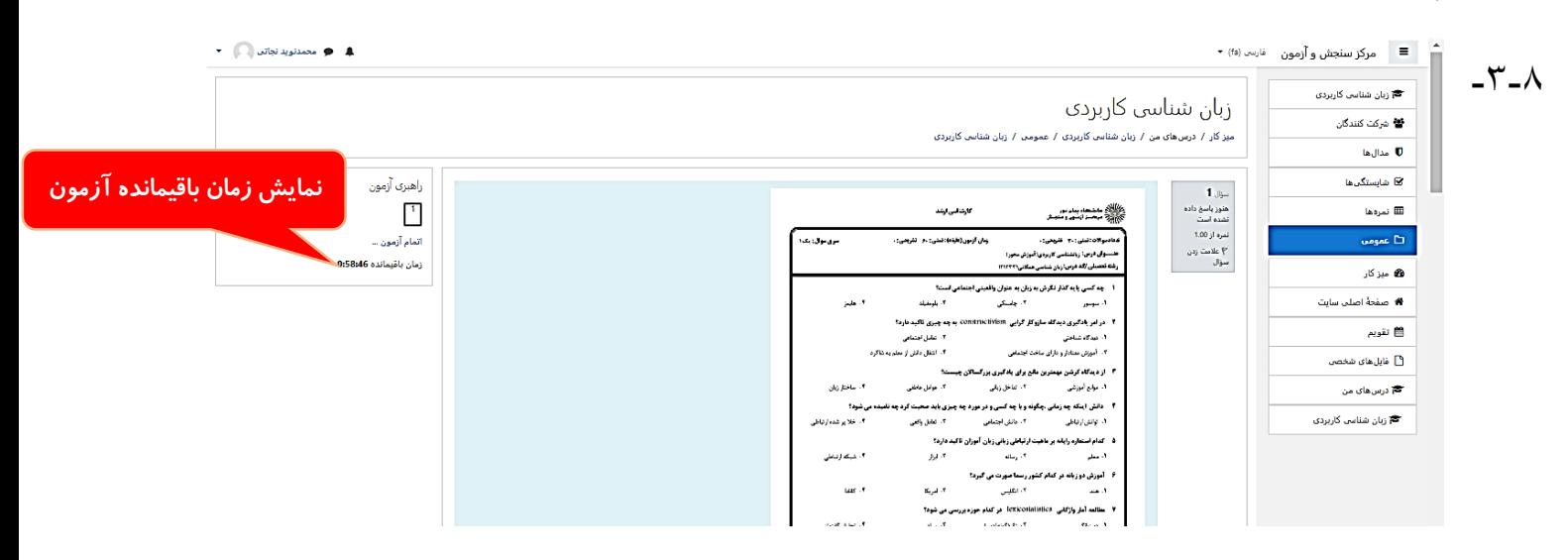

**در روش 2 و 3 الزم است تا پاسخ های خود را بر روی یک برگه** 4A **که نام، نام خانوادگی، شماره دانشجویی، کد درس و مرکز قید شده** 

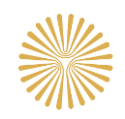

**است، پاسخ داده و تصویر واضح آن را که با دوربین یا اسکنر تهیه نموده اید، در محل تعیین شده در سامانه همانند تصاویر ذیل بارگذاری نمایید. )در هر دو روش 2 و 3 بر روی بدنه سوال قابلیت انتخاب گزینه برای شما وجود ندارد.(:**

**بارگذاری پاسخنامه در روش دوم و سوم :**

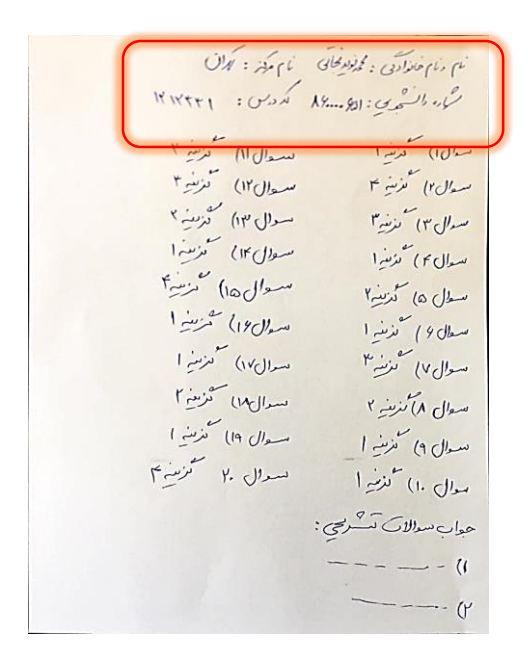

**نمونه تصویر پاسخنامه دانشجو:**

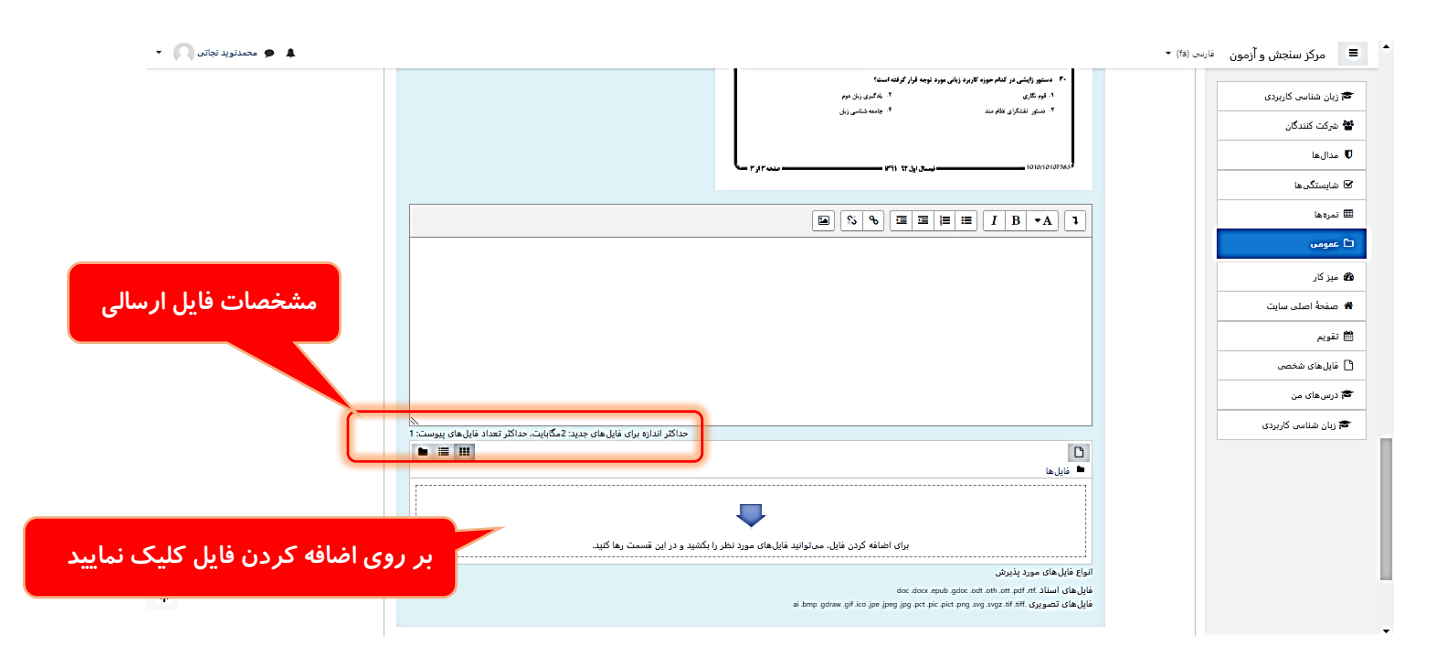

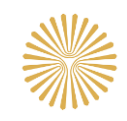

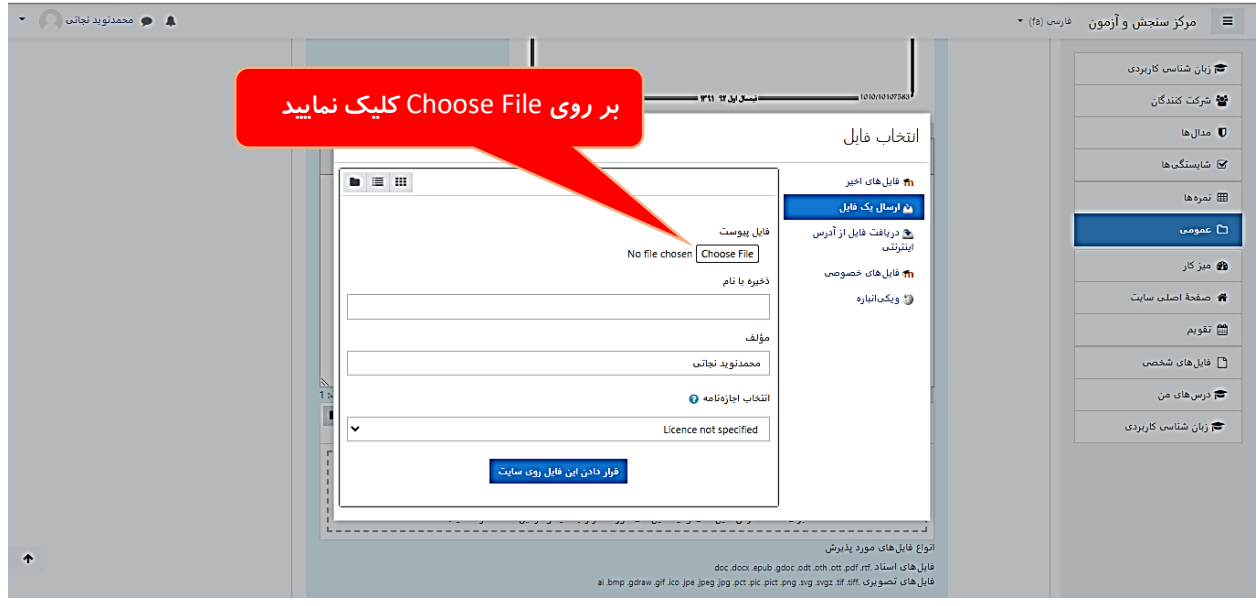

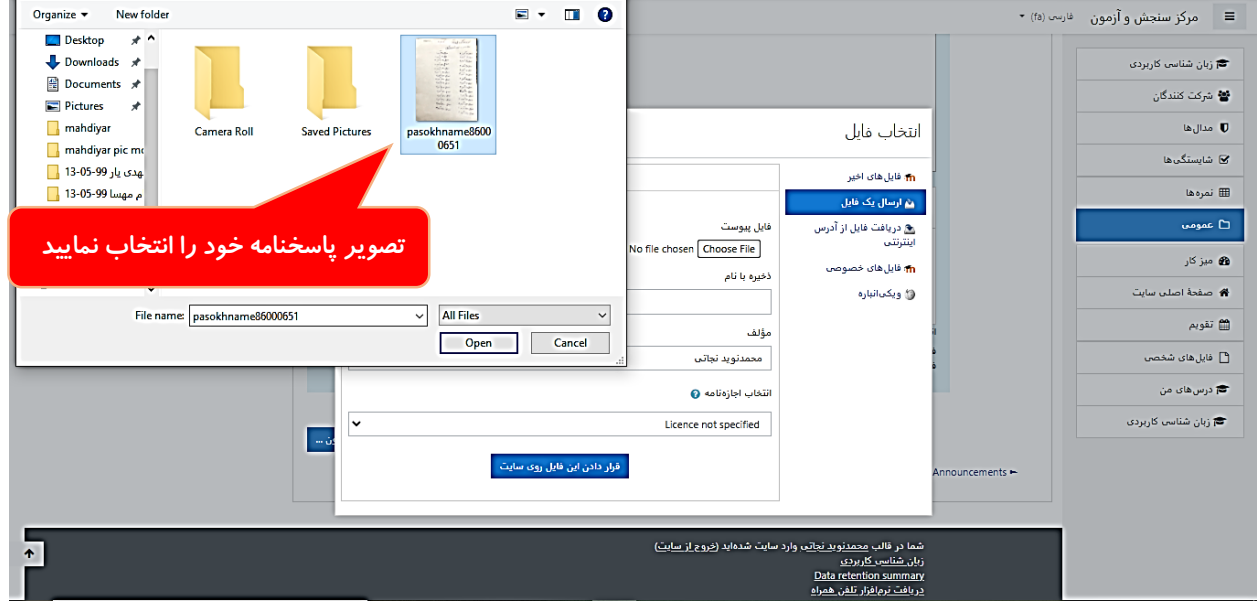

–

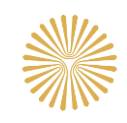

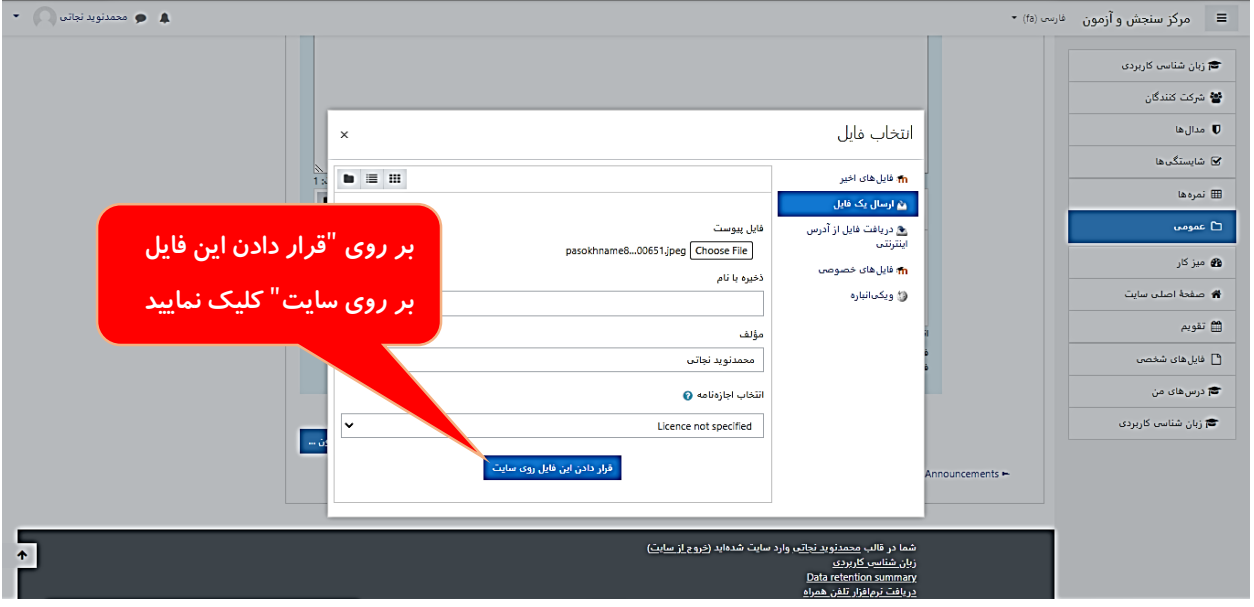

**توجه: در صورتیکه بیش از یک صفحه پاسخنامه دارید، برای هر صفحه پاسخنامه این روال را یکبار انجام دهید.**

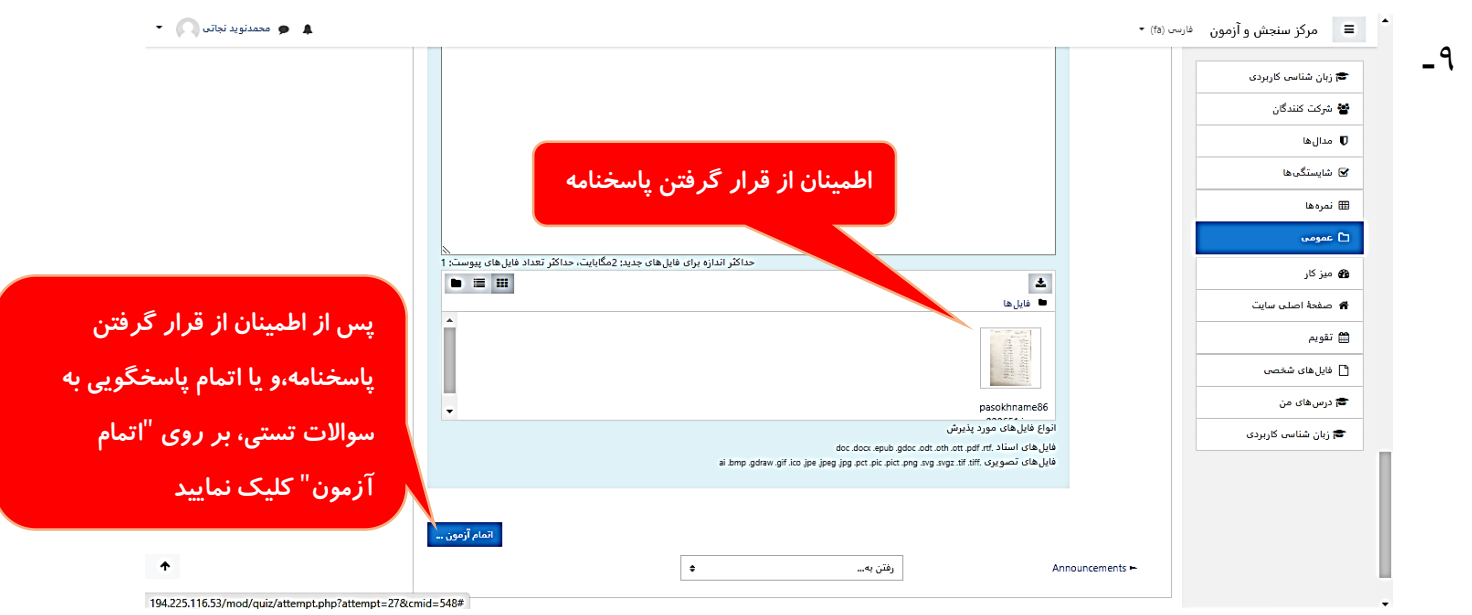

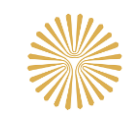

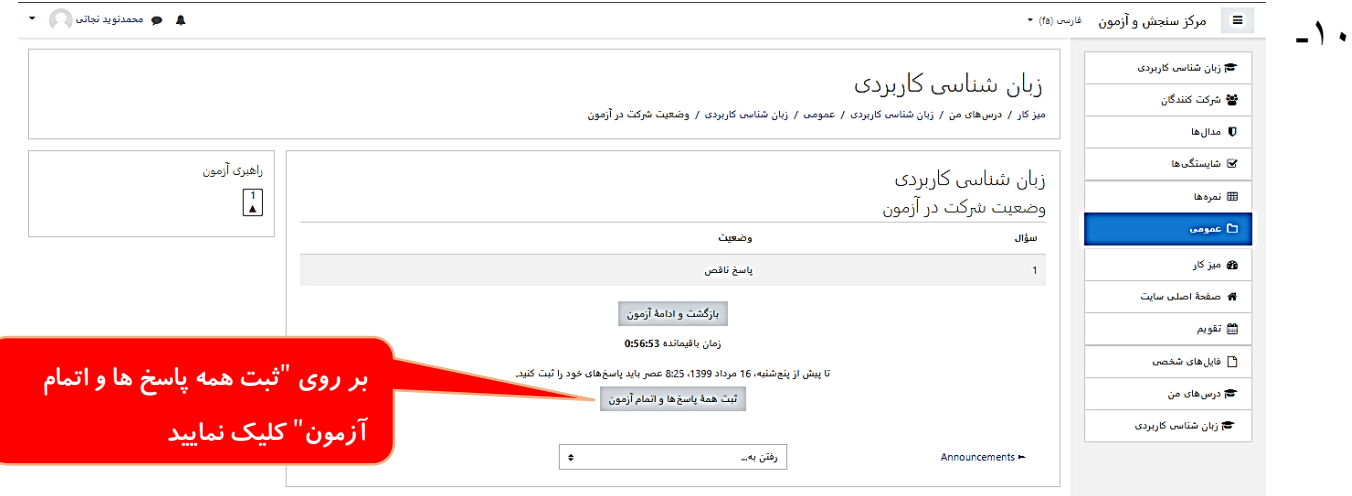

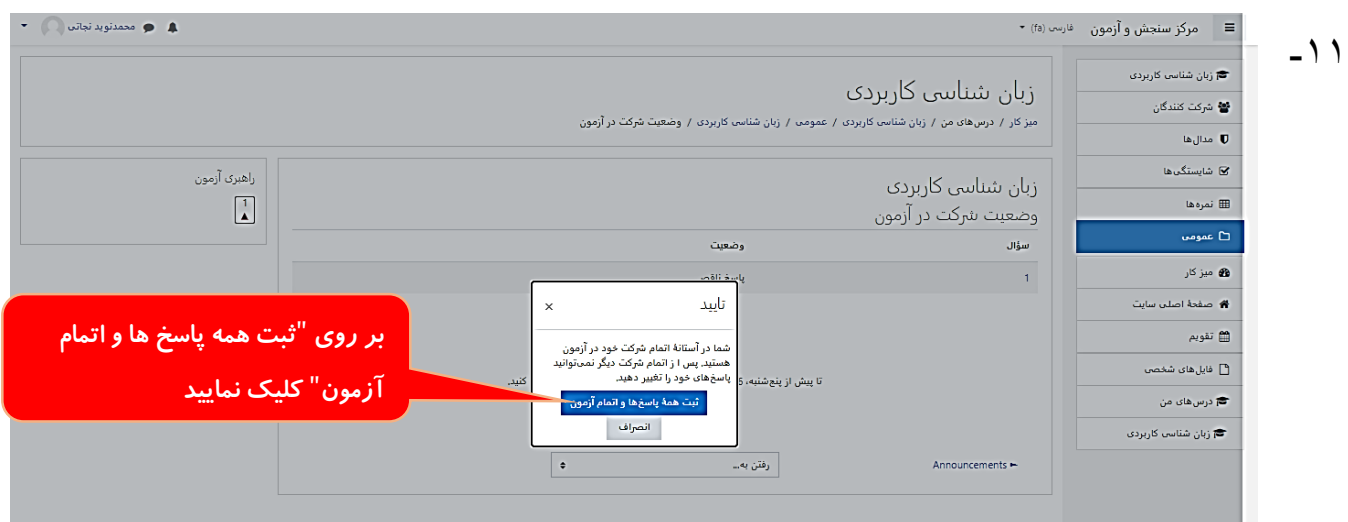

**پایان**